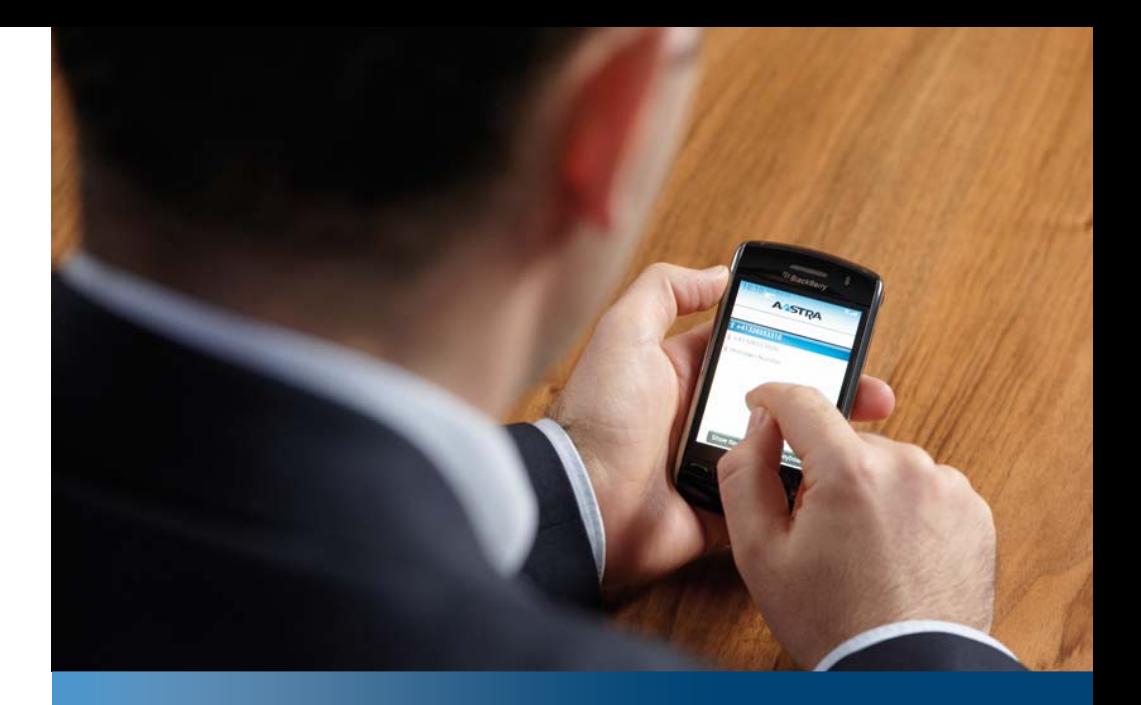

**Systèmes de communications d'entreprise Aastra**

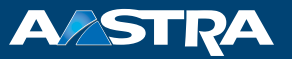

**Aastra Mobile Client 2.0: Convergence fixe-mobile – Téléphones mobiles sur des systèmes de communication Aastra** Mode d'emploi

**Plates-formes prises en charge :** Aastra 700 Aastra 800 Aastra 5000 Aastra IntelliGate Aastra 400 BusinessPhone MX-ONE™ OpenCom 100 OpenCom 1000

eud-1049\_fr / 2.2 – AMC v2.0 – © 11.2011

# **Table des matières**

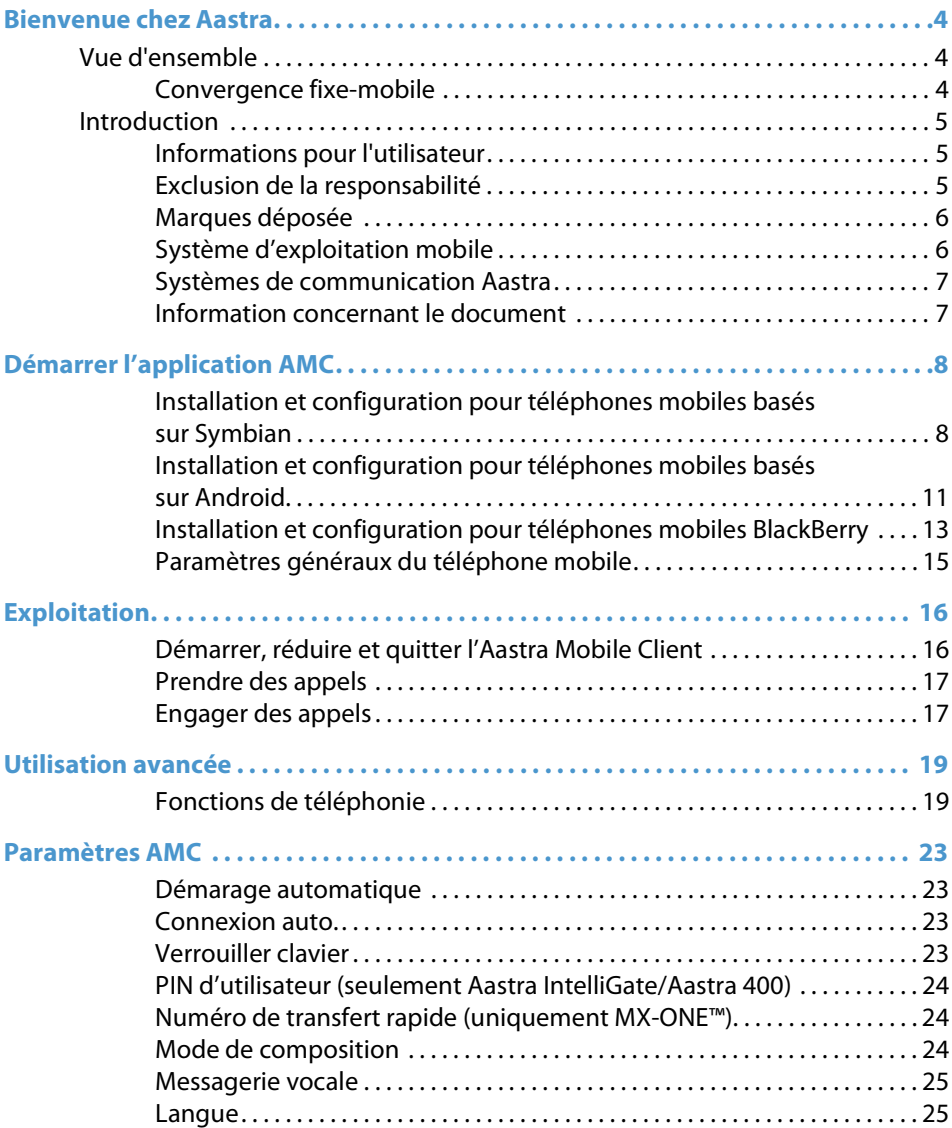

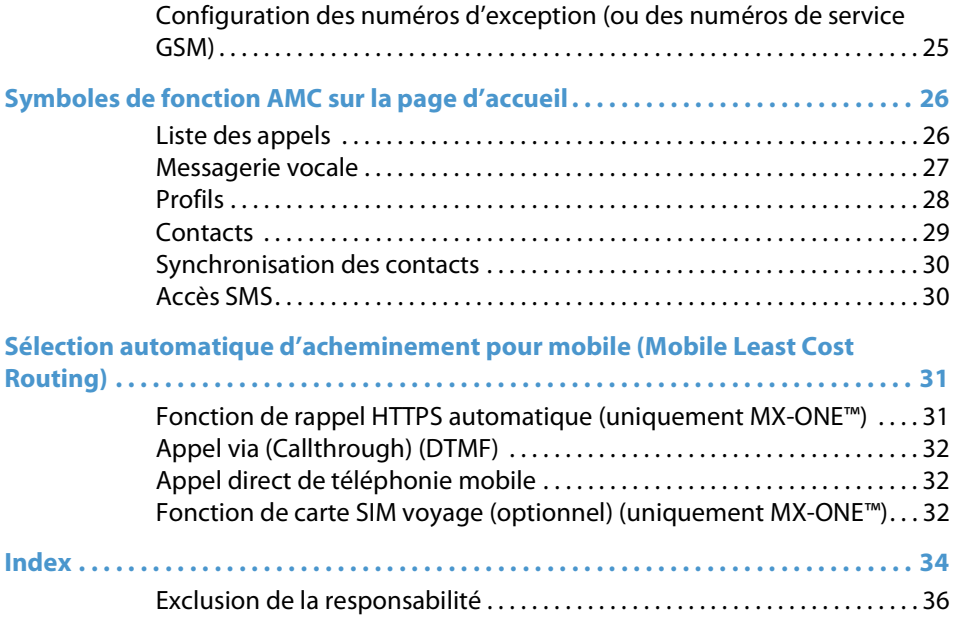

# <span id="page-3-0"></span>**Bienvenue chez Aastra**

**Nous vous remercions d'avoir opté pour un produit d'Aastra. Notre produit répond aux exigences qualitatives les plus strictes, associées à un design haut de gamme.**

**Le mode d'emploi suivant vous accompagnera tout au long de l'utilisation de l'application Aastra Mobile Client et vous aidera à trouver une réponse à toutes les questions essentielles.**

**[Par ailleurs, si vous avez besoin d'une assistance technique supplémentaire ou si](http://www.aastra.de)  vous voulez obtenir des informations sur les autres produits Aastra, nos pages [Internet sont à votre disposition sous](http://www.aastra.de)** *[www.aastra.com](http://www.aastra.com)***. Vous y trouverez des indications et conseils complémentaires sur le produit.**

# <span id="page-3-1"></span>*Vue d'ensemble*

**L'Aastra Mobile Client propose les caractéristiques de la téléphonie système sur votre téléphone mobile. L'Aastra Mobile Client s'installe rapidement, ses fonctions peuvent être utilisées immédiatement sans apprentissage approfondi et offrent un confort élevé.**

# <span id="page-3-3"></span><span id="page-3-2"></span>**Convergence fixe-mobile**

La convergence fixe-mobile (FMC), c'est l'intégration du téléphone mobile dans le système de communication du réseau fixe d'une entreprise.

Le logiciel Aastra Mobile Client (AMC) vous donne accès à tous les services des systèmes de communication Aastra de votre téléphone mobile et permet ainsi l'intégration complète au système de communication comme pour un téléphone système normal.

- Utilisez votre téléphone mobile au système de communication Aastra l'environnement de communication habituel vous accompagne partout dans le monde en étant toujours à votre disposition.
- Passez à tout moment du téléphone mobile à l'appareil système ce également en pleine conversation téléphonique. Selon les situations, choisissez le téléphone mobile joignable dans le monde entier ou l'appareil système fixe vous offrant la meilleure qualité d'audibilité.
- Toujours joignable à un seul numéro rendez la vie facile à votre correspondant en lui évitant de rechercher votre numéro d'appel et votre réseau téléphonique.

# <span id="page-4-0"></span>*Introduction*

# <span id="page-4-4"></span><span id="page-4-1"></span>**Informations pour l'utilisateur**

Ce mode d'emploi décrit l'application Aastra Mobile Client. Vous trouverez le mode d'emploi ainsi que d'autres documents concernant votre application sur [www.aastra.com](http://www.aastra.com) ou [www.aastra.com/docfinder](http://www.aastra.com/docfinder).

Vous trouverez d'autres informations dans les documents ou sur le site de votre revendeur. Il est de votre responsabilité de vous maintenir constamment informé de l'étendue des fonctions, de la desserte et de l'emploi dans les règles de votre produit.

- Vérifiez que vous disposez de tous les documents utilisateur pour utiliser votre application de manière efficace et adéquate.
- Contrôlez si les versions des documents d'utilisateur correspondent à l'état logiciel de l'application utilisée et si vous disposez des dernières éditions.
- Lisez d'abord les informations d'utilisateur avant de mettre votre application en service.
- Conservez ces informations à un endroit bien accessible et consultez-les si vous avez des doutes quant au maniement de l'application.

Ce mode d'emploi vous indique également si une fonctionnalité est réalisée différemment sur les systèmes de communication Aastra.

# <span id="page-4-3"></span><span id="page-4-2"></span>**Exclusion de la responsabilité**

Ce produit est fabriqué selon les directives de qualité ISO 9001.

Ce produit et les informations d'utilisation correspondantes ont été élaborés avec le plus grand soin. Les fonctions du produit ont été soumises à des tests poussés d'homologation et approuvées. Il n'est toutefois pas possible d'exclure complètement les défauts.

Le constructeur ne peut être tenu pour responsable d'éventuels dommages directs ou indirects, consécutifs à une erreur de maniement, à un usage inapproprié ou à un quelconque comportement incorrect. Il est fait référence aux risques possibles aux emplacements correspondants des informations d'utilisateur. La responsabilité pour manque à gagner est exclue dans tous les cas.

# <span id="page-5-5"></span><span id="page-5-0"></span>**Marques déposée**

Aastra, Aastra 400, Aastra 700, Aastra 800, Aastra 5000, Aastra IntelliGate, Business-Phone, MX-ONE™, OpenCom 100 et OpenCom 1000 sont des marques déposées de Aastra Technologies Limited.

Les noms de logiciel et de matériel cités dans cette documentation sont des marques déposées et sont soumis aux dispositions légales en vigueur.

# <span id="page-5-8"></span><span id="page-5-1"></span>**Système d'exploitation mobile**

Le logiciel Aastra Mobile Client est disponible en deux versions:

- AMC 2.0 (Aastra Mobile Client) et
- AMC+ 2.0 (Aastra Mobile Client plus).

## **AMC 2.0 (Aastra Mobile Client):**

L'Aastra Mobile Client 2.0 peut être exploité sur les téléphones mobiles avec les systèmes d'exploitation suivants :

- <span id="page-5-7"></span>• Symbian S60 3rd Edition,
- <span id="page-5-6"></span>• Symbian S60 5ième Edition (Téléphone avec écran tactile),
- <span id="page-5-3"></span>• Symbian  $\wedge$ 3
- <span id="page-5-2"></span>• BlackBerry (RIM OS),
- Android 2.1 et 2.2.

### **AMC+ 2.0 (Aastra Mobile Client plus):**

L'AMC+ 2.0 offre davantage de fonctionnalités que l'AMC et est intégré à l'interface SIP de communication via un AMC Controller. Vous trouverez le mode d'emploi ainsi que d'autres documents concernant votre application AMC+ sur [www.aastra.com](http://www.aastra.com) ou [www.aastra.com/docfinder](http://www.aastra.com/docfinder).

#### **Note:**

<span id="page-5-4"></span>La licence Aastra Mobile Client dépend du type de système d'exploitation de votre téléphone mobile et de votre numéro de téléphone mobile. Vous devez donc solliciter une licence de renouvellement si vous faites passer votre téléphone mobile sous un autre système d'exploitation et/ou si vous changez le numéro de votre téléphone mobile. Pour plus d'informations, adressez-vous au votre administrateur système.

# <span id="page-6-3"></span><span id="page-6-0"></span>**Systèmes de communication Aastra**

Aastra Mobile Client 2.0 peut être exploité sur les systèmes de communication Aastra suivants:

- Aastra 400
- Aastra 700
- Aastra 800
- Aastra 5000
- Aastra IntelliGate
- BusinessPhone
- MX-ONE™
- OpenCom 100
- OpenCom 1000

## <span id="page-6-2"></span><span id="page-6-1"></span>**Information concernant le document**

- N° de document: eud-1049
- N° de version: 2.2
- Valable à partir de: AMC v2.0
- Copyright © 11.2011 Aastra Technologies Limited
- Cliquez dans le visionneur PDF sur le lien hypertexte pour télécharger la dernière version de ce document:
- https://pbxweb.aastra.com/doc\_finder/DocFinder/eud-1049\_fr.pdf?get&DNR=eud-1049

# <span id="page-7-0"></span>**Démarrer l'application AMC**

<span id="page-7-1"></span>**Installation et configuration pour téléphones mobiles basés sur Symbian**

### <span id="page-7-2"></span>**Aastra Mobile Client Installation et configuration :**

L'Aastra Mobile Client est livré avec deux options alternatives de configuration. Si vous avez reçu un courriel ou un SMS avec la Clé compte utilisateur AMC, cela signifie que l'administrateur de votre système a choisi l'option 2 décrite ci-après.

#### **Note:**

Avant l'installation, vous devez adapter deux paramètres dans le gestionnaire d'application de votre téléphone :

- Installation de logiciel doit être réglé sur Tous.
- Contrôler le certificat en ligne doit être désactivé.

Nous vous recommandons également d'effectuer une mise à jour du firmware de votre téléphone :

- <http://europe.nokia.com/A4144902>.
- Si vous n'êtes pas en Europe, vous trouverez des explications plus précises dans la documentation de votre téléphone ou sur les pages Internet de votre choix sous [www.nokia.com](http://www.nokia.com).

#### **Note:**

L'Aastra Mobile Client lit automatiquement les SMS de configuration et de licence et les efface à nouveau dès que l'AMC a été démarré.

#### **Option 1 :**

- 1. Vous recevez trois ou quatre<sup>1)</sup> SMS sur votre téléphone mobile. Les messages contiennent l'adresse de téléchargement AMC, les données de configuration et la licence. Ouvrez le SMS contenant l'adresse de téléchargement.
- 2. Sélectionnez l'adresse Internet et activez les pages Internet liées avec la commande Retirer message. Confirmez l'accès Internet.
- 3. Suivez les étapes proposées par l'assistant de téléchargement. Confirmez les paramètres et démarrez le téléchargement avec Agree and download now.

#### **Option 1 :**

- 4. Confirmez l'installation du logiciel à l'issue du téléchargement. Démarrez ensuite le logiciel installé à l'aide de l'interface utilisateur du téléphone mobile.
- 5. Lors du démarrage, l'application parcourt les SMS reçus pour rechercher la configuration et la licence. Il reprend automatiquement les données qui y sont contenues. Après le rédemarrage de l'application, l'Aastra Mobile Client est prêt à fonctionner.
- <sup>1)</sup> Dépend du système de communication Aastra sur lequel Aastra Mobile Client est exploité.

#### **Option 2 :**

- 1. Vous recevez alors un ou deux SMS ou courriels sur votre téléphone mobile. Les messages contiennent l'adresse de téléchargement AMC et la Clé compte utilisateur AMC. Ouvrez le SMS/courriel contenant l'adresse de téléchargement.
- 2. Sélectionnez le message qui contient une adresse Internet et activez les pages Internet liées avec la commande Retirer message. Confirmez l'accès Internet.
- 3. Suivez les étapes proposées par l'assistant de téléchargement. Confirmez les paramètres et démarrez le téléchargement avec Agree and download now.
- 4. Confirmez l'installation du logiciel à l'issue du téléchargement.
- 5. Avant de démarrer l'application Aastra Mobile Client pour la première fois, vous devriez avoir reçu un courriel ou un SMS du responsable système Aastra Mobile Client avec la Clé compte utilisateur AMC.
- 6. Lorsque vous démarrez l'application Aastra Mobile Client pour la première fois, vous êtes invité à entrer une Clé compte utilisateur AMC et un numéro de téléphone mobile au format international. Entrez vos informations et attendez que l'Aastra Mobile Client ait entièrement téléchargé les données de configuration. Une fois la configuration terminée, vous serez éventuellement invité par l'Aastra Mobile Client à redémarrer l'application. Suivez alors le guidage de l'utilisateur de votre Aastra Mobile Client. Si vous êtes invité à activer l'Aastra Mobile Client avant d'avoir saisi votre Clé compte utilisateur AMC, répondez Non à cette question. Dans la boîte de dialogue suivante, vous serez invité à entrer votre Clé compte utilisateur AMC.

## <span id="page-9-0"></span>**Aastra Mobile Client Activation de la licence :**

L'Aastra Mobile Client est installé avec un délai de test de 30 jours. Pour cette période de 30 jours, vous devez télécharger une licence si vous voulez que celle-ci n'expire pas. Pour plus d'informations, adressez-vous au votre administrateur système.

La période de test est écoulée dès qu'apparaît une fenêtre dans laquelle vous devez entrer une clé d'activation. Dans ce cas, adressez-vous à l'administrateur de votre système. Assurez-vous que l'administrateur de votre système a acquis une licence.

# <span id="page-10-0"></span>**Installation et configuration pour téléphones mobiles basés sur Android**

## <span id="page-10-1"></span>**Aastra Mobile Client Alternatives d'installation et de configuration :**

L'Aastra Mobile Client est livré avec deux options alternatives de configuration. Si vous avez reçu un courriel ou un SMS avec la Clé compte utilisateur AMC, cela signifie que l'administrateur de votre système a choisi l'option 1 décrite ci-après.

#### **Option 1 :**

- 1. Appelez l'application de marché Android de votre téléphone et recherchez Aastra. Sélectionnez AMC (et non AMC+).
- 2. Installez l'AMC et démarrez l'application AMC.
- 3. Avant de démarrer l'application Aastra Mobile Client pour la première fois, vous devriez avoir reçu un courriel ou un SMS du responsable système Aastra Mobile Client avec la Clé compte utilisateur AMC.
- 4. Lorsque vous démarrez l'application Aastra Mobile Client pour la première fois, vous êtes invité à entrer une Clé compte utilisateur AMC et un numéro de téléphone mobile au format international. Entrez vos informations et attendez que l'Aastra Mobile Client ait entièrement téléchargé les données de configuration. Une fois la configuration terminée, vous serez éventuellement invité par l'Aastra Mobile Client à redémarrer l'application. Suivez alors le guidage de l'utilisateur de votre Aastra Mobile Client.

#### **Option 2 :**

- 1. Vous recevez trois ou quatre<sup>1)</sup> SMS sur votre téléphone mobile. Les messages contiennent l'adresse de téléchargement AMC, les données de configuration et la licence. Ouvrez le SMS contenant l'adresse de téléchargement.
- 2. Sélectionnez le message qui contient une adresse Internet et activez les pages Internet liées avec la commande Retirer message. Confirmez l'accès Internet.
- 3. Suivez les étapes proposées par l'assistant de téléchargement. Confirmez les paramètres et démarrez le téléchargement avec Agree and download now.
- 4. Confirmez l'installation du logiciel à l'issue du téléchargement. Démarrez ensuite le logiciel installé à l'aide de l'interface utilisateur du téléphone mobile.
- 5. Envoyez à nouveau le SMS de configuration depuis le portail AMC si l'Aastra Mobile Client n'était pas encore en cours d'exécution lors de la réception du SMS sur le téléphone de l'utilisateur AMC.
- 6. L'Aastra Mobile Client est prêt à fonctionner.

 $1)$  Dépend du système de communication Aastra sur lequel Aastra Mobile Client est exploité.

#### **Note:**

Si vous installez l'AMC Android depuis le portail AMC via le lien de téléchargement, le téléphone doit autoriser des installations d'applications de place de marché non Android.

### **Activation de la licence Aastra Mobile Client (pour l'option 1) :**

L'Aastra Mobile Client est installé avec un délai de test de 30 jours. Pour cette période de 30 jours, vous devez télécharger une licence si vous voulez que celle-ci n'expire pas. Pour plus d'informations, adressez-vous au votre administrateur système.

La période de test est écoulée dès qu'apparaît une fenêtre dans laquelle vous devez entrer une clé d'activation. Dans ce cas, adressez-vous à l'administrateur de votre système. Assurez-vous que l'administrateur de votre système a acquis une licence.

### <span id="page-11-0"></span>**Aastra Mobile Client Activation de la licence (pour l'option 2) :**

L'Aastra Mobile Client est installé avec un délai de test de 30 jours. Pour cette durée de 30 jours, un SMS d'activation de licence doit être envoyé par le portail AMC afin d'empêcher que l'Aastra Mobile Client fonctionne. Envoyez à nouveau le SMS de licence depuis le portail AMC si l'Aastra Mobile Client plus n'était pas encore en cours d'exécution lors de la réception du SMS sur le téléphone de l'utilisateur AMC.

La période de test est écoulée dès qu'apparaît une fenêtre dans laquelle vous devez entrer une clé d'activation. Vérifiez que vous avez bien activé l'application sur le portail AMC. En cas d'échec de l'activation depuis le portail, entrez la clé d'activation que vous avez dans ce cas déjà dû recevoir.

# <span id="page-12-0"></span>**Installation et configuration pour téléphones mobiles BlackBerry**

## <span id="page-12-1"></span>**Aastra Mobile Client Installation et configuration :**

L'Aastra Mobile Client est livré avec deux options alternatives de configuration. Si vous avez reçu un courriel ou un SMS avec la Clé compte utilisateur AMC, cela signifie que l'administrateur de votre système a choisi l'option 1 décrite ci-après.

#### **Note:**

Si votre téléphone BlackBerry est géré via le BlackBerry Enterprise Server (BES), il est conseillé d'effectuer l'installation de l'application AMC par le biais du BES. Si ce n'est pas le cas, utilisez la description d'installation suivante. Pour plus d'informations, adressez-vous au votre administrateur système.

#### **Option 1 :**

- 1. Vous recevez un ou deux<sup>1)</sup> SMS ou courriels sur votre téléphone mobile. Les messages contiennent l'adresse de téléchargement AMC et la Clé compte utilisateur AMC. Ouvrez le SMS/courriel contenant l'adresse de téléchargement.
- 2. Sélectionnez le message qui contient une adresse Internet et activez les pages Internet liées avec la commande Retirer message. Confirmez l'accès Internet.
- 3. Suivez les étapes proposées par l'assistant de téléchargement. Confirmez les paramètres et démarrez le téléchargement avec Agree and download now.
- 4. Confirmez l'installation du logiciel à l'issue du téléchargement.
- 5. Avant de démarrer l'application Aastra Mobile Client pour la première fois, vous devriez avoir reçu un courriel ou un SMS du responsable système Aastra Mobile Client avec la Clé compte utilisateur AMC.
- 6. Lorsque vous démarrez l'application Aastra Mobile Client pour la première fois, vous êtes invité à entrer une Clé compte utilisateur AMC et un numéro de téléphone mobile au format international. Entrez vos informations et attendez que l'Aastra Mobile Client ait entièrement téléchargé les données de configuration. Une fois la configuration terminée, vous serez éventuellement invité par l'Aastra Mobile Client à redémarrer l'application. Suivez alors le guidage de l'utilisateur de votre Aastra Mobile Client.
- <sup>1)</sup> Dépend du système de communication Aastra sur lequel Aastra Mobile Client est exploité.

#### **Option 2 :**

- 1. Vous recevez trois ou quatre<sup>1)</sup> SMS sur votre téléphone mobile. Les messages contiennent l'adresse de téléchargement AMC, les données de configuration et la licence. Ouvrez le SMS contenant l'adresse de téléchargement. Selon votre téléphone mobile, il est possible que vous receviez un courriel au lieu d'un SMS.
- 2. Sélectionnez le message qui contient une adresse Internet et ouvrez les pages Internet liées avec la commande Appeler lien.
- 3. Suivez les étapes proposées par l'assistant de téléchargement. Confirmez les paramètres et démarrez le téléchargement avec Agree and download now.
- 4. Confirmez l'installation du logiciel à l'issue du téléchargement.
- 5. Lorsque vous exécutez l'Aastra Mobile Client pour la première fois le système d'exploitation vous signalera que l'application aimerait accéder à des informations téléphoniques. Sélectionnez Ne pas reposer la question et acceptez.
- 6. Les droits d'accès modifiés pour l'Aastra Mobile Client s'affichent alors. Les deux points (Interactions et Injection) devraient être réglés sur Autoriser. Enregistrez les paramètres. **Note:**

Pour plus d'informations, adressez-vous au votre administrateur système.

 $1)$  Dépend du système de communication Aastra sur lequel Aastra Mobile Client est exploité.

#### **Note:**

Il est possible que vous perdiez les fichiers de licence et de configuration ainsi que l'application AMC pendant l'actualisation du système d'exploitation de votre téléphone mobile. Au besoin, vous devez réinstaller l'AMC après l'actualisation et renvoyer les fichiers de licence et de configuration.

# <span id="page-14-1"></span><span id="page-14-0"></span>**Paramètres généraux du téléphone mobile**

Certaines fonctions du réseau de téléphonie mobile peuvent perturber le fonctionnement de votre téléphone mobile avec le système de communication Aastra. Il est par conséquent recommandé de désactiver les fonctions de téléphone mobile suivantes:

- Désactivez toutes les déviations d'appel vers le répondeur automatique du réseau de téléphonie mobile tant que vous votre messagerie vocale est activée sur votre messagerie vocale locale Enterprise.
- Désactivez les textes d'annonce automatiques qui passent lorsque vous n'êtes pas joignable.
- Désactivez les SMS qui vous sont éventuellement envoyés en cas d'appels en absence.

Vous gérez d'ordinaire les déviations d'appel du réseau de téléphonie mobile grâce à l'interface utilisateur de votre téléphone mobile. De plus amples détails sur ce sujet figurent dans le mode d'emploi de votre téléphone. Les textes d'annonce ou les SMS envoyés automatiquement ne peuvent éventuellement être désactivés que par votre opérateur de téléphonie mobile.

Afin d'éviter des dérangements de la fonctionnalité de l'Aastra Mobile Client, vous devez vous assurer que votre téléphone est réglé sur Déterminé par le réseau afin de pouvoir envoyer des paramètres ID d'appelant (valeur par défaut sur la plupart des téléphones mobiles). Vous trouverez de plus amples informations sur ces réglages de configuration dans le mode d'emploi de votre téléphone mobile.

# <span id="page-15-3"></span><span id="page-15-0"></span>**Exploitation**

# <span id="page-15-1"></span>**Démarrer, réduire et quitter l'Aastra Mobile Client**

Lorsque vous exécutez l'application Aastra Mobile Client sur votre téléphone mobile, le logiciel de téléphonie installé par défaut par le constructeur du téléphone mobile s'exécute toujours simultanément. Vous pouvez passer d'un programme à l'autre.

Pour passer confortablement de l'un à l'autre, vous devriez créer une touche d'accès rapide ou un lien sur le bureau pour l'Aastra Mobile Client. De plus amples détails sur ce sujet figurent dans le mode d'emploi de votre téléphone.

#### **Pour démarrer l'application:**

**Android/BlackBerry:** Appuyer sur l'icône Aastra Mobile Client dans le menu principal.

**Symbian:** Ouvrez l'Aastra Mobile Client qui se trouve dans le dossier d'installation ou appuyez sur l'icône que vous avez configuré pour ce faire.

<span id="page-15-2"></span>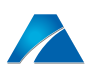

#### **Pour que l'Aastra Mobile Client reste en arrière-plan :**

**BlackBerry:** Appuyez sur la touche Quitter. Celle-ci fonctionne également pendant une communication active. **Symbian:** Appuyez sur la touche rouge. Cette option n'est possible que si vous ne passez aucune communication.

**Pour fermer l'Aastra Mobile Client :** Activez la commande Terminer dans le menu Options.

#### **Note:**

Le logiciel Aastra Mobile Client devrait être constamment opérationnel et ne doit être fermé que dans des cas exceptionnels.

# <span id="page-16-3"></span><span id="page-16-0"></span>**Prendre des appels**

L'appel du numéro de votre appareil système est également signalé sur votre téléphone mobile après un bref délai. L'Aastra Mobile Client indique le numéro de l'appelant sur l'affichage (si configuré ou pris en charge par le système de communication). Ceci est également le cas lorsque l'application est réduite et fonctionne en arrière-plan.

- 1. Le numéro d'appel de l'appelant apparaît toujours en format international (+41…). Si une entrée correspondante existe dans l'annuaire du téléphone mobile, le nom y appartenant s'affiche également.
- **2. Android/BlackBerry:** Vous pouvez prendre les appels selon les séquences d'utilisation habituelles de votre téléphone mobile ou via la touche Menu > Répondre.

**Symbian:** Vous pouvez prendre les appels selon les séquences d'utilisation habituelles de votre téléphone mobile ou via Options > Répondre.

#### **Note:**

Selon le type d'annonce, le numéro de l'appelant ne sera peut-être pas affiché pour tous les appels. Si le numéro de l'appelant est inconnu, c'est généralement le numéro d'appel principal du système de communication qui est affiché.

## <span id="page-16-2"></span><span id="page-16-1"></span>**Engager des appels**

Veuillez noter que l'établissement de l'appel de l'Aastra Mobile Client dure un peu plus longtemps que l'établissement d'appel normal d'un téléphone mobile.

Le DTMF est utilisé pour transmettre les chiffres composés pendant l'établissement de la communication à raison de 2 chiffres par secondes. Ceci peut durer jusqu'à 15 secondes selon le nombre de chiffres composés.

Sur quelques téléphones mobiles basés sur le système d'exploitation Android, vous entendez éventuellement les signaux DTMF qui sont envoyés par l'application de numérotation pour établir l'appel au système de communication.

Pour appeler un interlocuteur interne, composez son numéro d'appel interne.

Pour appeler un interlocuteur externe, composez son numéro d'appel externe au format canonique (+41...) ou l'indicatif réseau du système suivi du numéro d'appel. Veuillez noter que vous n'avez plus à composer l'indicatif réseau du système si vous avez configuré la longueur minimale des numéros d'appel externes.

Tous les appels externes que vous initier via l'Aastra Mobile Client sont acheminés à travers le système de communication Aastra. En d'autres termes, votre téléphone mobile appelle le système de communication et ce dernier dirige la communication vers l'interlocuteur. C'est pour cette raison que seuls les coûts de communication jusqu'au système de communication sont imputés à votre téléphone mobile. L'appel est proposé à votre interlocuteur avec votre numéro professionnel.

Si vous ne voulez pas initier d'appels externes via le système de communication (p. ex. appels privés), vous devez vous assurer, , avant de composer le numéro d'appel, que l'Aastra Mobile Client est réglé sur le mode parallèle dans le menu Paramètres de l'Aastra Mobile Client et réduire ensuite ce menu, et que le menu Téléphone propre au système se trouve en avant-plan. Cela signifie que l'appel doit être initié par le propre menu Téléphone du système. Le mode parallèle est souvent utilisé lorsque vous utilisez votre téléphone mobile non seulement pour les appels professionnels mais aussi pour les appels privés.

Vous pouvez aussi initier directement des appels depuis la liste d'appels ou depuis les contacts enregistrés.

#### **Note:**

Les numéros d'appel qui ne sont ni enregistrés au format canonique ni sans l'indicatif réseau sont interprétés comme des numéros d'appel internes. Veillez donc à ce que les numéros d'appel de vos contacts externes soient enregistrés dans le format canonique (E.164-Format) (+41...).

# <span id="page-18-3"></span><span id="page-18-0"></span>**Utilisation avancée**

# <span id="page-18-2"></span><span id="page-18-1"></span>**Fonctions de téléphonie**

Vous disposerez de différentes fonctions de téléphonie notamment le Double-appel ou la Conférence. Pour plus d'informations, adressez-vous au responsable de votre système ou lisez attentivement le mode d'emploi. Vous trouvez le mode d'emploi et d'autres documents concernant votre application sous sur le site de votre revendeur.

L'Aastra Mobile Client permet d'accéder par menus aux fonctionnalités de la téléphonie système. Vous avez à disposition deux types différents de fonctionnalités:

- Fonctionnalités à l'état de repos, comme par example l'activation d'un Renvoi d'annel et
- Fonctionnalités pendant une communication active, comme par example le  $Dou$ ble-appel.

#### **Note:**

L'Aastra Mobile Client pour systèmes d'exploitation Android ne prend aucune fonctionnalité en charge durant une conversation (avec une extension Aastra Mobile Client plus, les fonctionnalités sont à votre disposition pendant une conversation).

- **1. BlackBerry:** Dans l'AMC, appuyer sur la touche BlackBerry.
	- →Le menu Functions s'ouvre. Le contenu de ce menu dépend de l'état actuel de la communication. Appuyez sur la softkey Page d'accueil ou sur la touche Quitter pour fermer le menu sans sélectionner une fonction. **Symbian:** Dans le menu Options, sélectionnez la commande Fonctions ou naviguez jusqu'à l'icône illustrée et actionnez la touche de sélection.
- 2. Sélectionnez la fonction souhaitée à l'aide des touches de navigation. Activez la fonction sélectionnée avec la touche de sélection ou la softkey OK.
	- ➔La fonction est appliquée. Si vous n'êtes pas en cours de communication, une liaison est établie avec le système de communication Aastra. La fonction souhaitée est ensuite transmise par des sons DTMF.

Dans les tableaux suivants figurent des explications sur les fonctions disponibles.

Veuillez noter que les fonctions ne sont pas toutes disponibles sur tous les systèmes de communication Aastra. Ces fonctions sont identifiées séparément dans les tables.

#### **Note:**

Les fonctionnalités en cours de conversation ou un clavier dans l'AMC ne sont pas disponibles pour les téléphones Android.

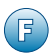

#### <span id="page-19-1"></span>**Fonctionnalités pendant une communication :**

<span id="page-19-0"></span>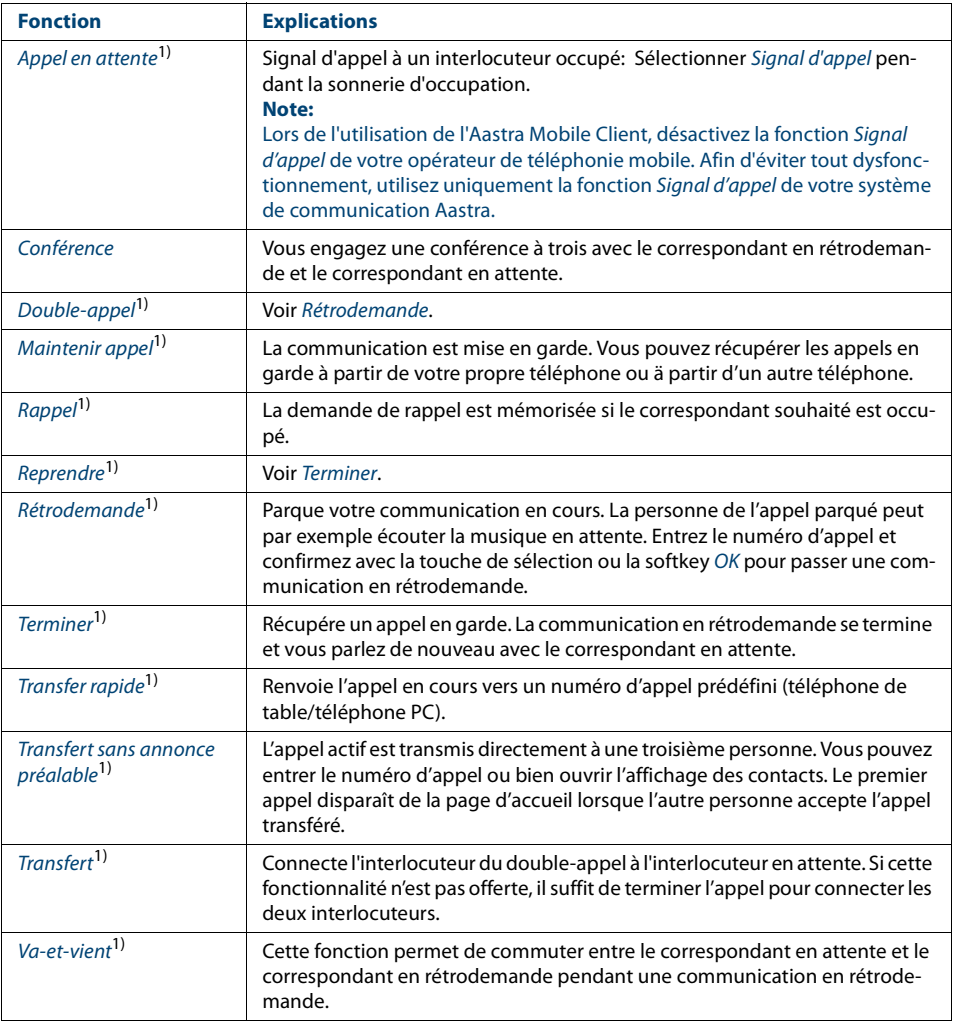

 $1)$  Dépend du système de communication Aastra sur lequel Aastra Mobile Client est exploité.

<span id="page-20-0"></span>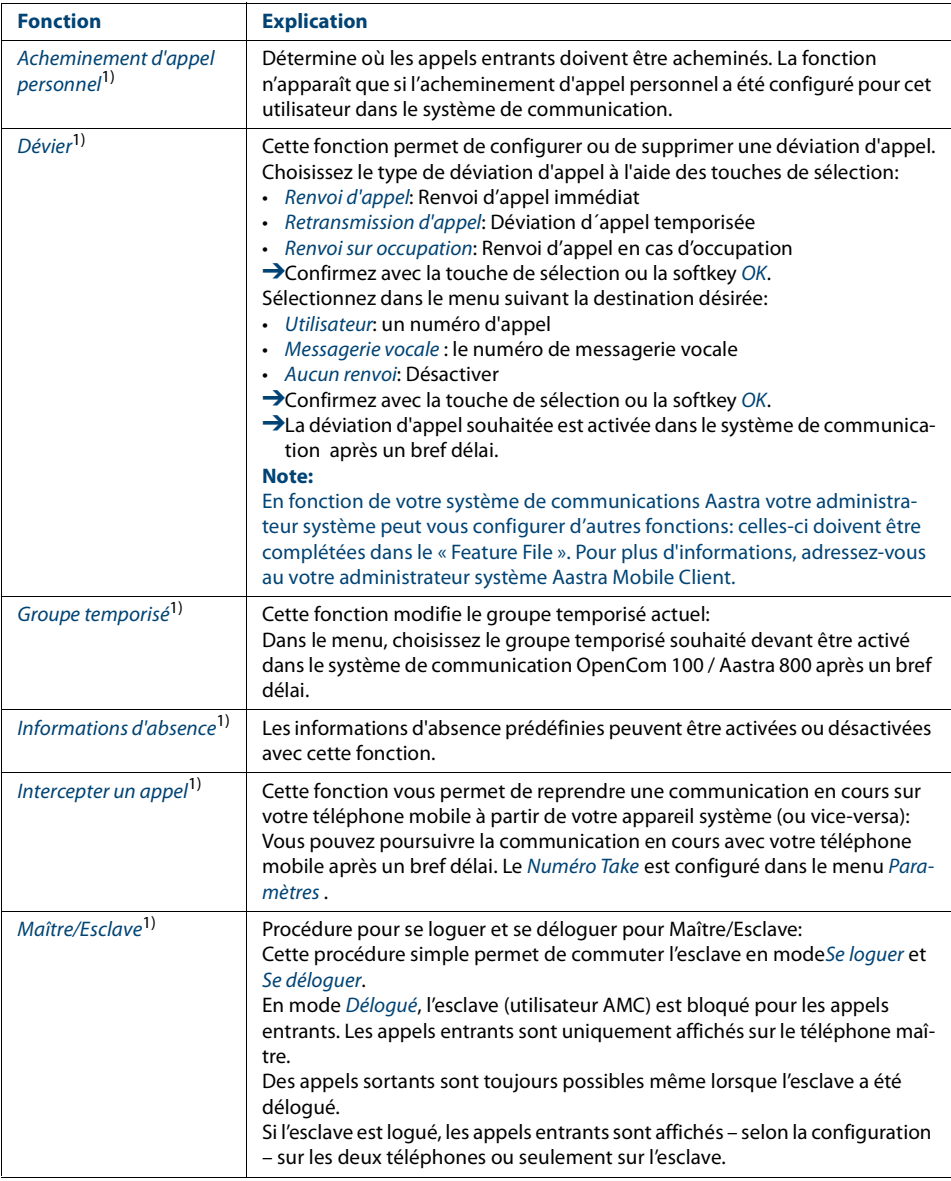

#### <span id="page-20-1"></span>**Fonctionnalités à l'état de repos :**

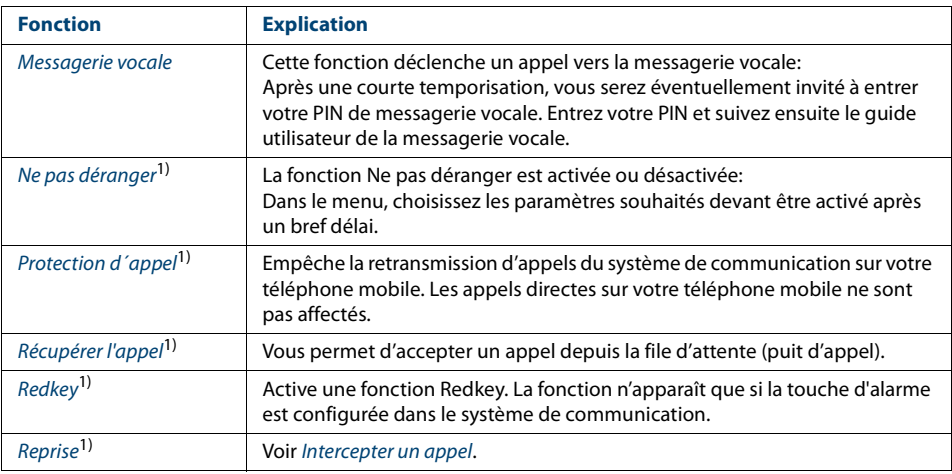

#### **Fonctionnalités à l'état de repos :**

1) Dépend du système de communication Aastra sur lequel Aastra Mobile Client est exploité.

# <span id="page-22-7"></span><span id="page-22-0"></span>**Paramètres AMC**

#### **Note:**

<span id="page-22-6"></span>Selon ce qui a été défini dans le menu Paramètres Admin Aastra Mobile Client via la configuration à distance par SMS, il est possible que certains des paramètres soient cachés.

## <span id="page-22-1"></span>**Démarage automatique**

Sur votre téléphone mobile, vous pouvez activer la fonction de démarrage automatique.

La fonction de démarrage automatique démarre l'Aastra Mobile Client de manière autonome lorsque vous enclenchez le téléphone mobile.

- 1. Activez la commande Paramètres dans le menu Options.
- 2. Dans le menu Settings, modifiez l'option Automatic start et définissez le paramètre on.
- **3. BlackBerry:** Appuyez sur la softkey Quitter. **Android/Symbian:** Sélectionnez la softkey Enregistrer pour fermer le menu Paramètres.

#### **Note:**

<span id="page-22-5"></span>Le logiciel Aastra Mobile Client devrait être constamment opérationnel et ne doit être fermé que dans des cas exceptionnels.

### <span id="page-22-2"></span>**Connexion auto.**

Modifier l'option Connexion auto. dans le menu Paramètres sur En, pour enregistrer automatiquement l'Aastra Mobile Client dans le système de communications.

## <span id="page-22-4"></span><span id="page-22-3"></span>**Verrouiller clavier**

Avec la fonction Verrouiller clavier, l'affichage Aastra Mobile Client est automatiquement bloqué lorsqu'il n'a pas été utilisé pendant un certain temps. Le Délai de blocage clavier est défini en secondes dans le menu Paramètres.

Sélecttioner Verrouiller clavier dans le menu Options, pour bloquer manuellement le clavier.

# <span id="page-23-7"></span><span id="page-23-0"></span>**PIN d'utilisateur (seulement Aastra IntelliGate/Aastra 400)**

Lorsque vous modifiez votre PIN utilisateur sur votre système de communication Aastra, vous devez également changer le PIN prédéfini pour l'Aastra Mobile Client, pour autant que le système de communication en question l'utilise pour le Login.

- 1. Activez la commande Paramètres dans le menu Options.
- 2. Sélectionnez l'option PIN dans le menu Paramètres.
- 3. Saisissez votre nouveau PIN d'utilisateur.
- **4. BlackBerry:** Confirmez-la avec Enregistrer. **Symbian:** Confirmez avec la softkey OK.

Le PIN d'utilisateur modifié sera utilisé pendant le processus de connexion lors du prochain appel vers le système de communication Aastra, dans la mesure où le système de communication concerné l'exige.

# <span id="page-23-6"></span><span id="page-23-1"></span>**Numéro de transfert rapide (uniquement MX-ONE™)**

Le Numéro de transfert rapide est utilisé lorsqu'un transfert rapide est demandé pendant une communication.

## <span id="page-23-3"></span><span id="page-23-2"></span>**Mode de composition**

Dans le menu Paramètres vous pouvez configurer l'Aastra Mobile Client en deux modes de numérotation différents: Mode parallèle et Toujours Aastra MC.

Mode parallèle : Activez cette rubrique de menu pour diriger des appels sortants avec l'application Aastra Mobile Client sur votre système de communication Aastra et pour envoyer des appels directement depuis votre téléphone mobile lorsque l'application Aastra Mobile Client fonctionne en arrière-plan. Le mode parallèle est souvent utilisé lorsque vous utilisez votre téléphone mobile non seulement pour les appels professionnels mais aussi pour les appels privés.

<span id="page-23-5"></span><span id="page-23-4"></span>Toujours Aastra MC (par défaut): Tous les appels seront en principe dirigés via le serveur de communication Aastra, même si l'Aastra Mobile Client est réduit et fonctionne à l'arrière-plan. Pendant la numérotation, l' Aastra Mobile Client est automatiquement activé. Veuillez tenir compte du fait que les appels de secours doivent être toujours initiés directement par votre téléphone mobile et non pas par l' Aastra Mobile Client.

## <span id="page-24-4"></span><span id="page-24-0"></span>**Messagerie vocale**

Le numéro de boîte vocale de votre société, pour consulter vos messages vocaux.

## <span id="page-24-3"></span><span id="page-24-1"></span>**Langue**

L'Aastra Mobile Client sélectionne automatiquement la même langue que celle définie sur le téléphone. La langue est défini dans le menu Paramètres de votre téléphone mobile.

#### **Note:**

Si la langue choisie sur le téléphone n'est pas prise en charge par le logiciel Aastra Mobile Client, l'anglais est défini comme langue par défaut. Des points d'interrogation apparaissent devant un mot si vous utilisez l'application avec une langue que votre version Aastra Mobile Client ne prend pas en charge. Adressez-vous au fournisseur de votre Aastra Mobile Client pour obtenir le fichier de la langue désirée.

# <span id="page-24-5"></span><span id="page-24-2"></span>**Configuration des numéros d'exception (ou des numéros de service GSM)**

Vous pouvez établir les numéros d'exception dans le menu Paramètres.

Ceci vous permet de déterminer des numéros d'appel qui devront toujours être composés directement. Ceci permet de garantir que le numéro de la messagerie vocale et d'autres numéros d'appel de l'opérateur de téléphonie mobile, destinés à de quelconques acheminements spéciaux des appels via l'Aastra Mobile Client vers le système de communication Aastra, soient contrôlés. Vous pouvez séparer d'autres numéros d'appel avec un trait d'union "-". Pour plus d'informations, adressez-vous au votre administrateur système.

# <span id="page-25-3"></span><span id="page-25-0"></span>**Symboles de fonction AMC sur la page d'accueil**

<span id="page-25-2"></span><span id="page-25-1"></span>**Liste des appels**

L'Aastra Mobile Client tient un historique d'appels dont vous pouvez utiliser les entrées pour votre prochain appel.

**Android:** La liste d'appels pour l'Aastra Mobile Client est enregistrée dans le numéroteur propre au système Android.

**BlackBerry:** Si l'Aastra Mobile Client est au premier plan, l'historique d'appel se trouve directement sur l'affichage.

**Symbian:** Dans le menu Options, sélectionnez la commande Historique d'appels ou naviguez jusqu'à l'icône illustrée et actionnez la touche de sélection. La liste des appels s'affiche si vous appuyez sur la touche combiné sans composer de numéro d'appel.

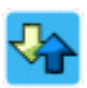

La liste des appels s'affiche. Les appels sont organisés soit par type d'appel dans trois dossiers différents, soit listés dans l'ordre chronologique dans un historique des appels avec leur symbole respectif:

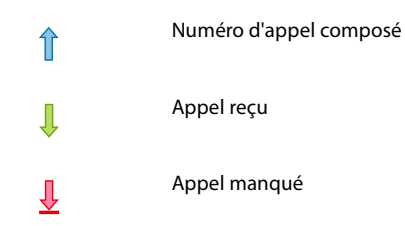

Vous pouvez effacer toute la liste ou l'entrée sélectionnée via le menu Options.

## <span id="page-26-1"></span><span id="page-26-0"></span>**Messagerie vocale**

Votre messagerie vocale personnelle enregistre les messages vocaux pour les appels manqués. Le logiciel Aastra Mobile Client affiche alors l'entrée d'un message vocal.

#### **Note:**

Les utilisateurs Aastra Mobile Client du système de communication MX-ONE™ reçoivent un SMS en guise de notification du message vocal.

#### **BlackBerry:**

- 1. Actionnez la touche BlackBerry pour sélectionner et confirmer la messagerie vocale dans le menu.
- 2. Ouvrez ensuite le menu et sélectionnez la commande Effacer notification et confirmez avec la touche de sélection ou la softkey OK. **→L'affichage d'information est effacé.**

#### **Symbian:**

1. Sélectionnez l'entrée Messages vocaux à l'aide des touches de navigation. Confirmez avec la touche de sélection. **→Le menu Messages vocaux s'ouvre.** 

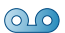

 $\odot$ 

- 2. Sélectionnez la commande Écouter et confirmez avec la touche de sélection ou la softkey OK. ➔Vous appelez votre boîte vocale pour entendre le nouveau message.
- 3. Ouvrez ensuite le menu et sélectionnez la commande Effacer notification et confirmez avec la touche de sélection ou la softkey OK. ➔L'affichage d'information est effacé.

#### **Note:**

Vous avez éventuellement activé une déviation d'appel pour votre numéro de téléphone mobile et celle-ci entraîne la déviation des appels refusés vers la boîte vocale de l'opérateur de téléphonie mobile. Ceci peut entraîner des dysfonctionnements avec cette fonctionnalité. Dans ce cas, veuillez contacter votre opérateur de réseau et faites désactiver la messagerie vocale radiomobile afin que le système de communication Aastra se charge de manière centralisée de cette fonction pour tous vos téléphones.

# <span id="page-27-1"></span><span id="page-27-0"></span>**Profils**

## **Android/BlackBerry:**

En tant qu'utilisateur d'un BlackBerry, vous pouvez continuer à utiliser la gestion des profils du téléphone mobile. Pour ce faire, vous devez réduire l'Aastra Mobile Client en arrière-plan.

De plus amples explications sur les profils du téléphone mobile figurent dans le mode d'emploi de votre téléphone mobile.

## **Symbian:**

L'Aastra Mobile Client permet d'accéder directement aux modes enregistrés dans le téléphone mobile.

- 1. Activez la commande Profiles dans le menu Options. Une alternative consiste à naviguer jusqu'à l'icône ci-contre et à appuyer sur la touche de sélection.
	- **→La liste des profils s'affiche.**
	- ➔Appuyez sur la softkey Page d'accueil pour fermer la liste des profils sans avoir effectué de sélection.
- 2. Sélectionnez le profil souhaité à l'aide des touches de navigation. Confirmez avec la touche de sélection ou appuyez sur la softkey Options. **→Un menu de commande s'affiche. Le contenu du menu dépend des fonc**tions de votre téléphone mobile.
- 3. Choisissez par ex. la commande Activer pour activer les paramètres du profil sélectionné.

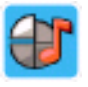

# <span id="page-28-1"></span><span id="page-28-0"></span>**Contacts**

L'Aastra Mobile Client permet d'appeler des contacts enregistrés dans le téléphone mobile.

Activez la commande Contacts dans le menu Options.

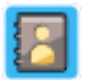

## **Android:**

Utilisez l'annuaire téléphonique de votre téléphone mobile pour rechercher des contacts.

### **BlackBerry:**

en guise d'alternative, vous pouvez effectuer une recherche en entrant un nom de contact dans l'Aastra Mobile Client. Si vous recherchez les contacts comme d'habitude depuis l'interface BlackBerry, vous pouvez, après sélection du contact, ouvrir le menu avec la touche BlackBerry et sélectionner Appel Aastra MC. L'appel sera alors également établi via l'Aastra Mobile Client. Appuyez sur la softkey Page d'accueil ou sur la touche Quitter pour fermer la liste des contacts sans avoir effectué de sélection.

### **Symbian:**

Une alternative consiste à naviguer jusqu'à l'icône ci-contre et à appuyer sur la touche de sélection. La liste des contacts s'affiche.

# <span id="page-29-3"></span><span id="page-29-0"></span>**Synchronisation des contacts**

Comme diverses possibilités et applications de synchronisation des contacts avec le téléphone mobile (p. ex. avec Windows Outlook® via un serveur Enterprise BlackBerry, etc.) sont proposées pour la plupart des téléphones mobiles des divers constructeurs, ce thème n'est pas traité plus à fond dans le présent mode d'emploi.

Vous trouverez de plus amples explications sur la synchronisation des contacts dans le mode d'emploi de votre téléphone mobile. Un logiciel est également livré avec la plupart des téléphones mobiles ou peut être téléchargé sur le site Internet du constructeur.

#### **Note:**

<span id="page-29-2"></span>L'Aastra Mobile Client pour systèmes d'exploitation Android n'a pas de fonctionnalité de contacts.

## <span id="page-29-1"></span>**Accès SMS**

La page d'accueil Aastra Mobile Client vous permet d'accéder à l'application SMS du téléphone mobile.

La réception d'un nouveau SMS est signalée sur l'Aastra Mobile Client. Veuillez tenir compte du fait que l'icône SMS n'est affiché qu'avec la version 2.0 de l'Aastra Mobile Client.

**Symbian:** Activez la commande Nouveau message dans le menu Options.

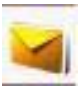

# <span id="page-30-3"></span><span id="page-30-0"></span>**Sélection automatique d'acheminement pour mobile (Mobile Least Cost Routing)**

La fonction Mobile Least Cost Routing (Mobile LCR) réduit vos taxes d'itinérance en acheminant les appels par la voie la moins coûteuse. La logique repose sur une table LCR, gérée par responsable du système via le portail de préparation Aastra et le système de préparation Over-The-Air Aastra Mobile Client. Aastra Mobile Client utilise le LCR pour déterminer quelle méthode d'appel est la plus économique pour chaque appel. Les options sont les suivantes:

- rappel HTTPS automatique
- Appel via (Callthrough)
- Appel direct de téléphonie mobile

La fonction est visible pour l'utilisateur Aastra Mobile Client et fonctionne sur chaque réseau de téléphonie mobile.

### <span id="page-30-2"></span><span id="page-30-1"></span>**Fonction de rappel HTTPS automatique (uniquement MX-ONE™)**

Lorsque vous êtes à l'étranger, il est normalement plus avantageux de recevoir un appel que d'en faire un. La solution Aastra Mobile Client choisit automatiquement toujours la méthode la moins chère.

Lorsque vous effectuez un appel, celui-ci est établi en arrière-plan. L'Aastra Mobile Client envoie, via les canaux de données du téléphone mobile, des signaux au système de communication MX-ONE™.

La durée d'établissement du rappel HTTPS peut durer un peu plus longtemps que lors d'un appel à la maison sans effectuer d'appel d'itinérance. Pendant que l'appel est établi, un texte est affiché, par example Demande rappel.

Si l'établissement du rappel Mobile LCR échoue, l'Aastra Mobile Client exécute un appel mobile direct et le Mobile LCR est désactivé durant l'appel. Normalement, une communication échoue parce qu'il n'y a pas de liaison de données GPRS ou 3G.

#### **Notes:**

- Lorsque vous utilisez la fonction de rappel HTTPS pour la première fois, vous êtes invité à accepter un certificat HTTPS. Répondez par Oui à la question de sécurité et l'appel sera établi. Lors du prochain appel sur le téléphone mobile, vous serez alors déjà en possession du certificat HTTPS et vous ne serez plus invité à l'accepter. Pour plus d'informations, adressez-vous au votre administrateur système Aastra Mobile Client.
- L'Aastra Mobile Client télécharge fréquemment la table LCR depuis le portail LCR-AMC (configuré par le responsable de votre système AMC). Si le téléchargement de la table LCR échoue, un message d'erreur s'affiche dans l'interface utilisateur graphique de l'AMC.

**Android :** le rappel HTTPS génère un appel entrant auquel vous devez répondre pour établir l'appel que vous avez initié.

# <span id="page-31-4"></span><span id="page-31-0"></span>**Appel via (Callthrough) (DTMF)**

L'Aastra Mobile Client force l'appel par DTMF via le système de communication configuré afin d'envoyer le numéro au système (0,5 s par chiffre).

# <span id="page-31-3"></span><span id="page-31-1"></span>**Appel direct de téléphonie mobile**

L'Aastra Mobile Client établit l'appel sans acheminement d'appel à travers le système de communication.

<span id="page-31-5"></span><span id="page-31-2"></span>**Fonction de carte SIM voyage (optionnel) (uniquement MX-ONE™)**

Lorsque vous êtes à l'étranger, il est souvent moins cher de téléphoner avec une carte SIM locale.

La fonction SIM Voyage vous permet d'utiliser une carte SIM locale et de profiter quand même des avantages du concept utilisateur One Number. L'Aastra Mobile Client informe automatiquement le système de communication du numéro de téléphone mobile qui est actuellement valable.

#### **Notes:**

• Le responsable de votre système doit prérégler le numéro de carte SIM sur le système de communication MX-ONE™.

- 1. Lorsque vous échangez les cartes SIM, l'Aastra Mobile Client vous invite à entrer le numéro de téléphone mobile de la carte SIM sur laquelle vous passez. Entrez le numéro de téléphone mobile au format canonique (+41...). Le Aastra Mobile Client remplacera dans ce cas le caractère "+" par les indicatifs de sortie réseau publics et internationaux.
- 2. L'Aastra Mobile Client envoie le numéro de téléphone mobile au système de communication MX-ONE™. Tous les appels sur le raccordement professionnel de l'utilisateur sont ensuite déviés sur le numéro du téléphone mobile.
- 3. Lorsque vous revenez à la première carte SIM, vous êtes invité à enter le numéro de téléphone mobile de cette carte.

#### **Note:**

Si vous entrez le faux numéro de téléphone mobile dans l'Aastra Mobile Client, ou si la carte SIM n'est pas prédéfinie dans le système de communication MX-ONE™, un message d'erreur s'affiche sur l'affichage de l'Aastra Mobile Client.

# <span id="page-33-0"></span>**Index**

## **A**

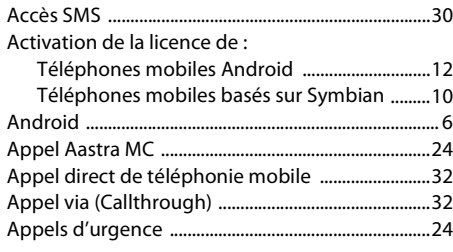

## **B**

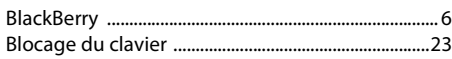

# **C**

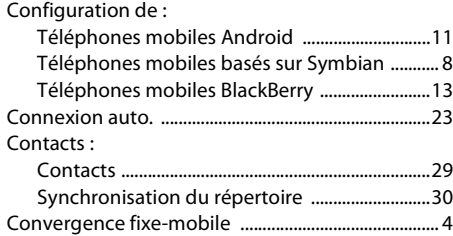

# **D**

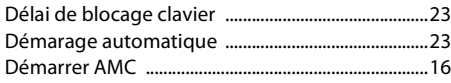

## **E**

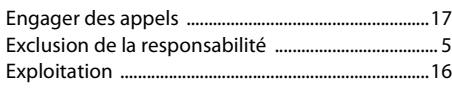

## **F**

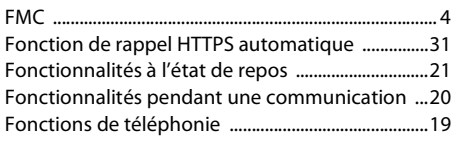

## **I**

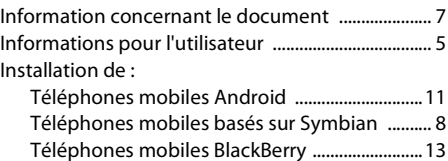

## **L**

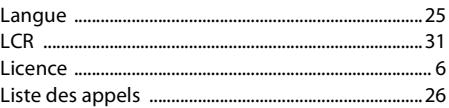

## **M**

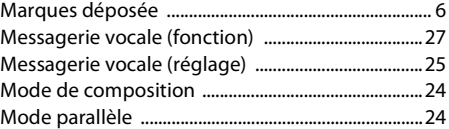

## **N**

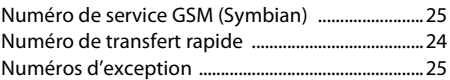

## **P**

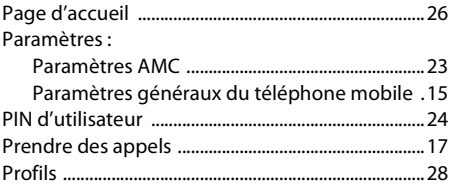

## **Q**

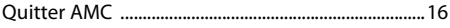

# **S**

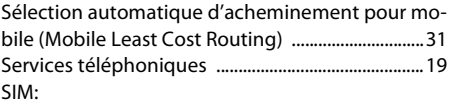

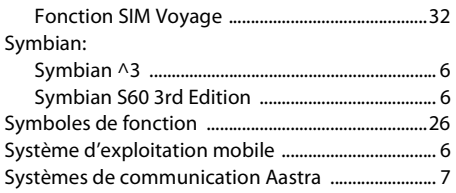

### **T**

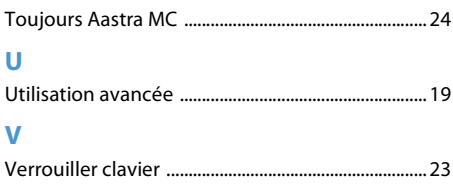

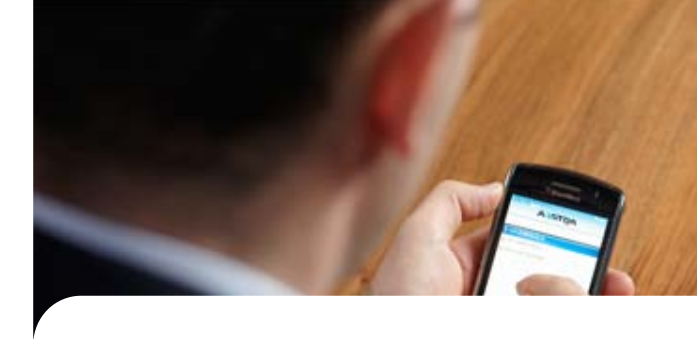

<span id="page-35-0"></span>**Exclusion de la responsabilité**

Aastra® est une marque déposée de Aastra Technologies Limited. Sous réserve des possibilités de livraison et de modifications techniques.

Copyright © 2011 Aastra Technologies Limited

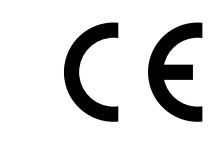

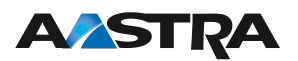